### Short List Approval (January 2024)

\*Note: This module is accessible to individuals who have the appropriate HRMS Recruitment EACS roles.

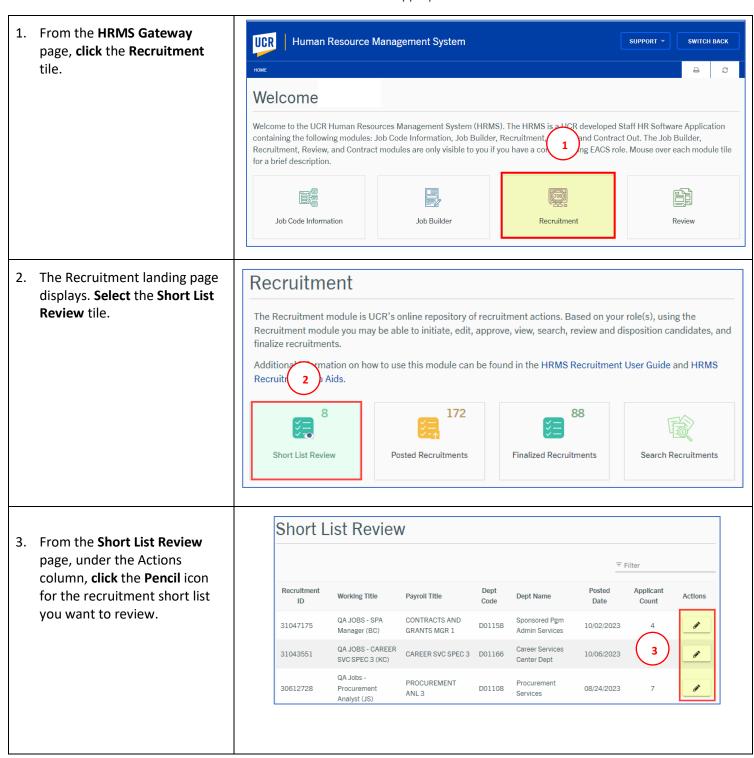

4. The HRMS Job Description page opens, select the Application Review tab.

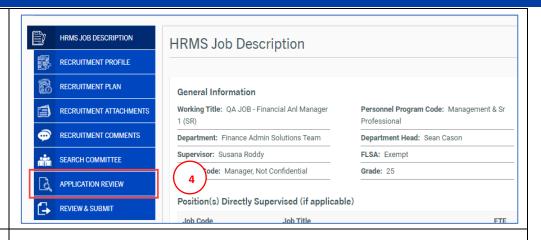

- In the Application Review Pool page, the Affirmative Action Analyst (AAA) has visibility of each applicant's Ethnicity, Gender, Veteran Status, and Individuals with Disabilities declaration.
- From here you can sort the applicant pool by First Name, Last Name, Date Submitted, Current UCR Employee or Decision by clicking the column headings.
- If you wish to view comments entered for this applicant, click the Add/View Comments button.
- 8. The **Comments** window will open displaying the comments that have been entered for this applicant, along with the date, time and name of person who posted the comment.
- 9. **Click** the **X icon** to close the Comments window.

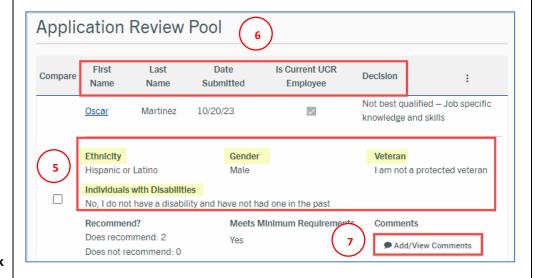

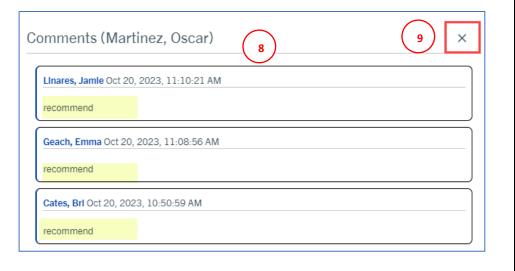

10. From the **Application Review Pool** page, **click** on an
applicant's **First Name** to open their application.

The **Review Applicant** page opens. **Scroll** down the page to review all the application details.

- 11. From here you are also able to "View Comments" entered for the applicant.
- 12. *Optional*: Click the Download Application Packet button or the Print icon, to generate a PDF document of the candidate's application.
- 13. From the Documents section, click the **View Cover Letter** link to display the applicant's cover letter.
- 14. Click the **View Resume** link to display the applicant's resume.
- 15. If applicable, click the **Other Document** link to display
  additional documents.
- 16. Click the next applicant's name at the bottom of the page to view the next or previous application or the Close button to return to the Application Review Pool page.

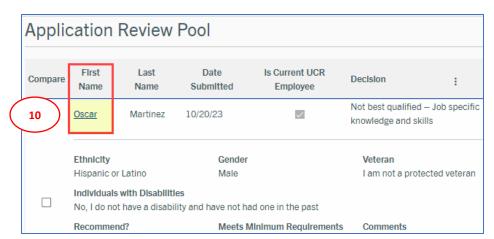

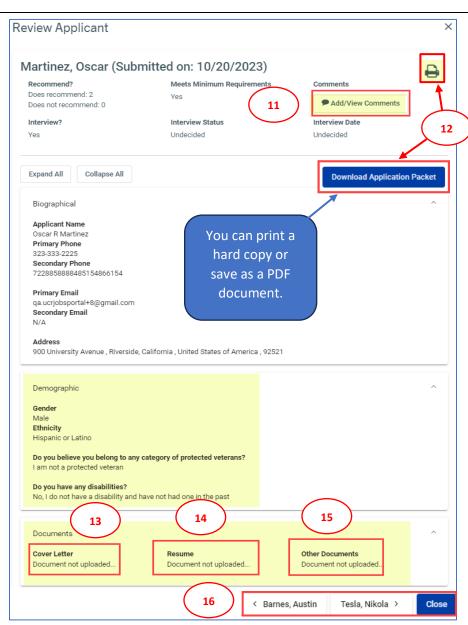

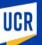

- 17. From the Application Review Pool page, select the 3-Dot **Menu** in the upper right corner to view additional options:
  - Select Show All, to view all applicants for this recruitment.
  - **Select Show Under** Consideration, to view only those applicants being considered.
  - The **Show Short List** option is your default view.
  - The **Total Pool Statistics** option displays applicant statistics for this recruitment.
  - Select the **Download** Applicants to Excel option to download applicants' information to a spreadsheet.
  - Select the **Filter** option to further filter the page by specific criteria.
  - The **Compare** option allows you to view 2 or more applications side by side.
- 18. To compare applications, select the applicants to compare by clicking two or more of the check boxes under the Compare column.
- 19. Then from the **3-dot Menu**, **select** the **Compare** option.

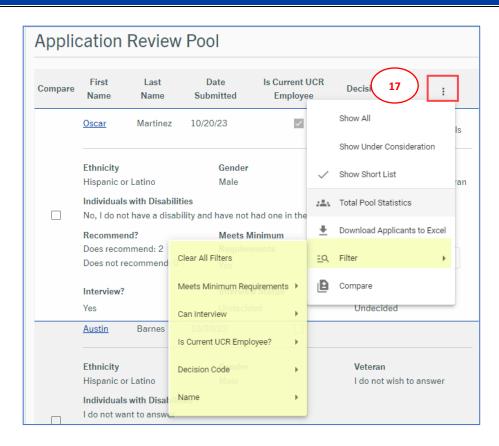

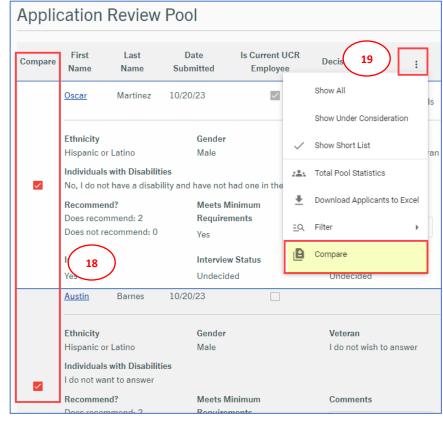

The **Review Applicants** page will open displaying the **selected applications** side by side.

20. **Click** the **X icon** to close the window and return to the Application Review Pool page.

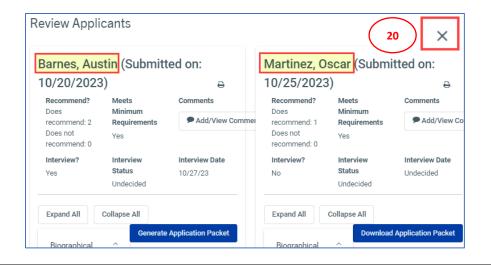

- 21. The AAA can also view and add recruitment comments. Select the Recruitment Comments tab.
- 22. Next, **click** the **Enter your comments here** field to enter your comment.
- 23. Then, **click** the **Add Comment** button.

**Note:** Once a comment has been added it cannot be edited or deleted.

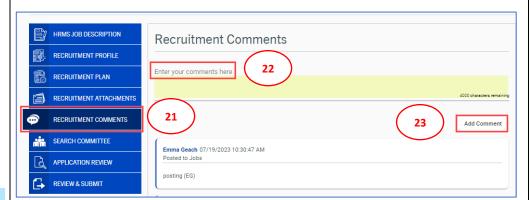

- 24. To add attachments for this recruitment, **select** the **Recruitment Attachments** tab.
- 25. Next, click or drop files in the file box to upload up to 10 attachments from your computer.

The uploaded documents will appear in the **Uploaded Attachments** section.

**Note:** You can delete attachments you have uploaded but cannot delete attachments uploaded by someone else.

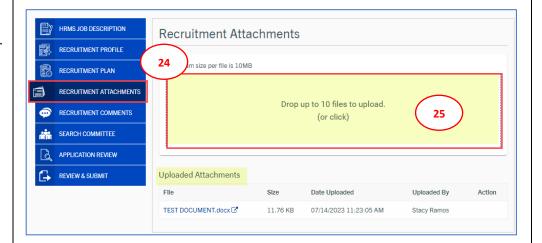

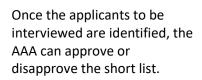

- 26. First, **select** the **Review & Submit** tab.
- 27. Next, click the **Recruitment Action Options** button.
- 28. Then from the drop-down options, select Approve Short List or Disapprove Short List.

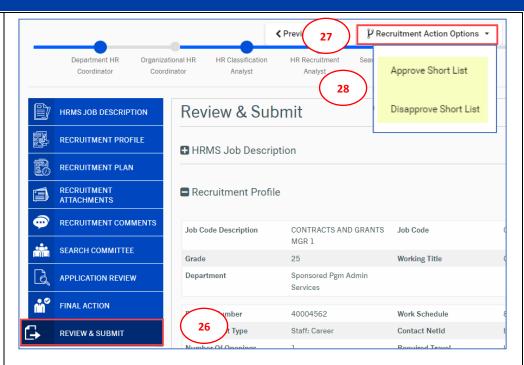

29. The **Comments** box appears, it is required that you **enter** a comment in the **Comments field**.

**Note:** Comments box appears for both Approve or Disapprove selections.

- 30. To approve the short list, **click** the **Approve Short List** button.
- 31. Finally, the **Success** pop up box appears, confirming the short list has been successfully approved, **click OK** to close.

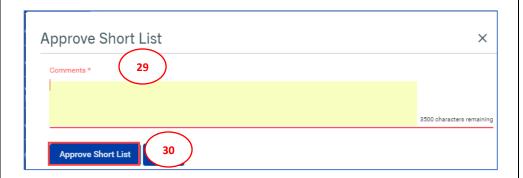

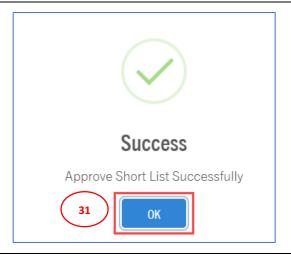